# **IPR512- GPRS/IP Monitoring Receiver**

# **Version 2.65**

# **Addendum**

The following information has not been included in the IPR512 Operations Manual and Quick Guide. The information detailed in this addendum applies to IPR512 Version 2.65

ARADOX<sup>"</sup>

P

## **Modules Display in the Account Web Page**

All modules are sorted by account number and the number of modules per page can be modified from 10 to 40.

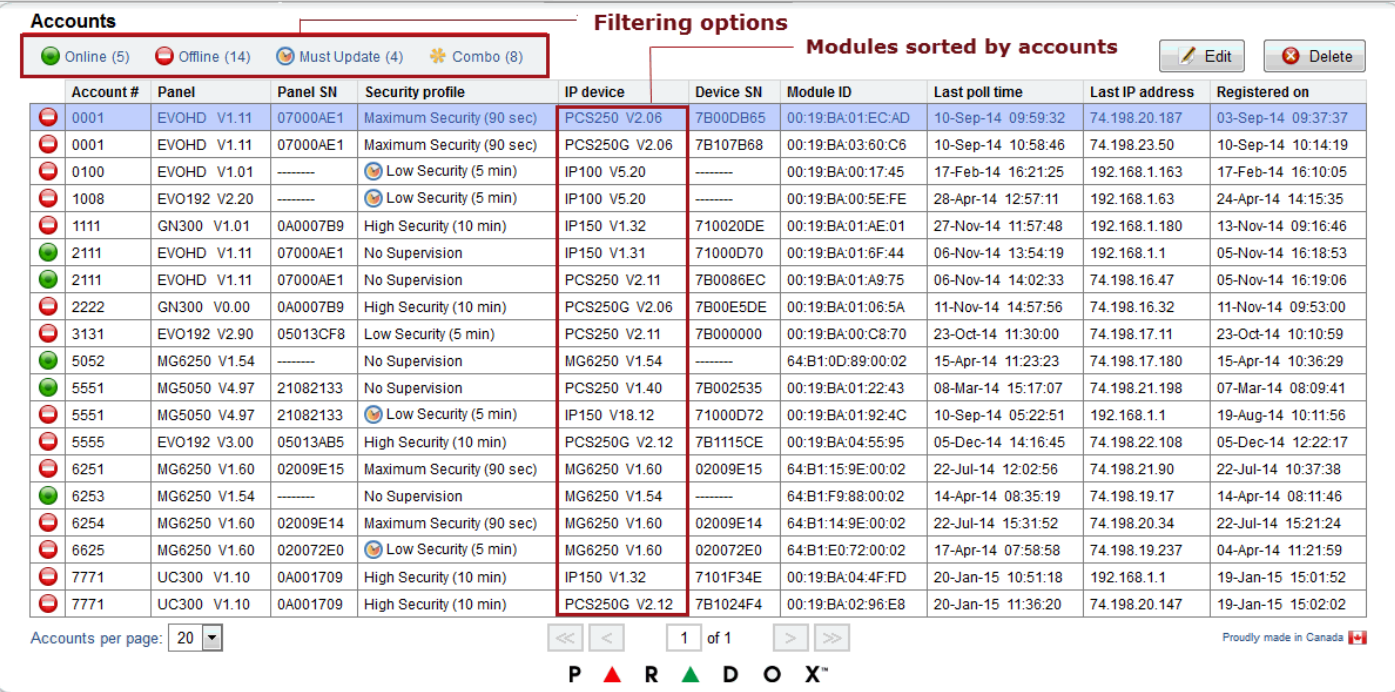

**Figure 1: Accounts Web Page**

## **Export Accounts**

Exporting the IPR512 accounts to a CSV file format is performed through the Status web page.

To export accounts follow the steps below:

1. Select **Receiver Status** from the Main Menu.

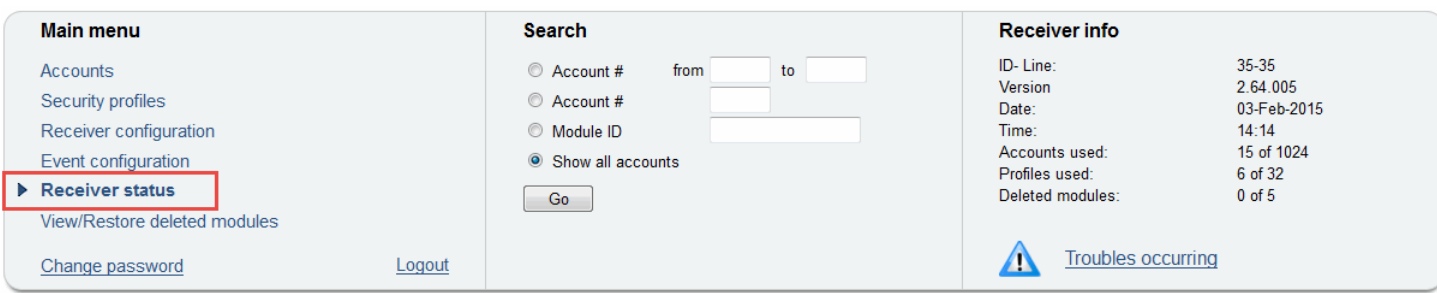

#### <span id="page-0-0"></span>**Figure 2: Selecting Receiver Status**

2. Select **Export Accounts** from the Additional Actions section of the Receiver Status window.

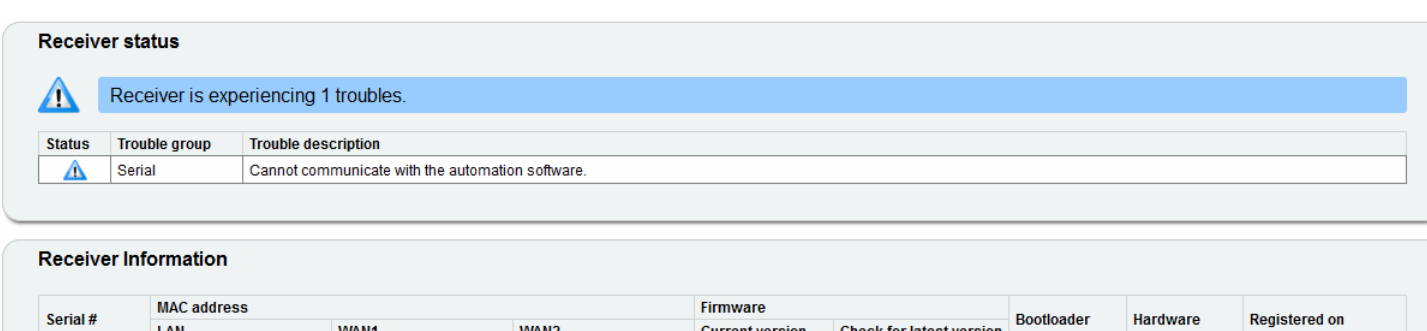

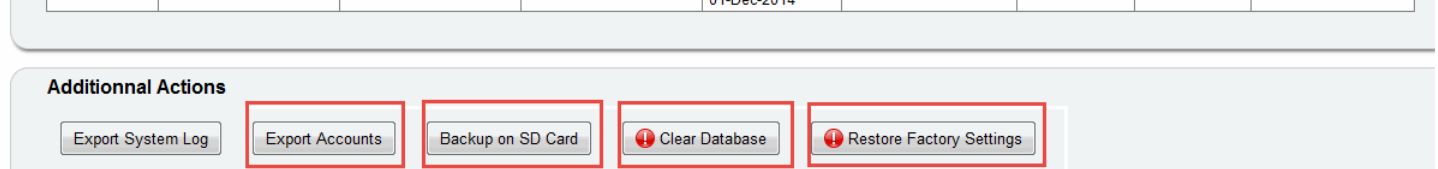

V<sub>2.64.005</sub>

Click here

V<sub>1.01</sub>

V2.05.003

31-Jan-2014

<span id="page-1-0"></span>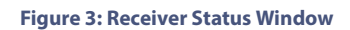

3. Select the resulting file format from the drop-down menu, the default format is Excel.

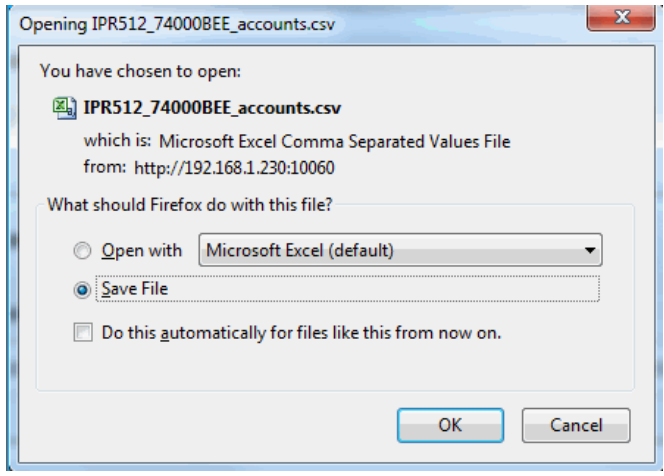

**Figure 4: Exporting Accounts**

4. Click **OK** to complete the exporting process.

## **Backup Accounts**

Backing up the accounts and the IPR512 programming is performed through the Status web page.

To back-up the accounts follow the steps below:

- 1. Select **Receiver Status** from the Main Menu, [see Figure 2 on page 1](#page-0-0).
- 2. Select **Backup on SD Card** from the Additional Actions section of the Receiver Status window, [see Figure 3 on page 2](#page-1-0)

The saving progress is shown on the IPR512 LCD display. Once completed, an "Action completed" message appears on the web page.

3. Click **OK** to complete the backup action**.**

## **Clear Database**

Clearing the database is performed through the Additional Actions section of the Receiver Status window, [see Figure 3 on page 2](#page-1-0). To delete all IPR512 accounts follow the steps below:

- 1. Select **Receiver Status** from the Main Menu, [see Figure 2 on page 1](#page-0-0).
- 2. Select **Clear Database** from the**,** [see Figure 3 on page 2](#page-1-0).

A dialogue box prompts you to confirm the database deletion:

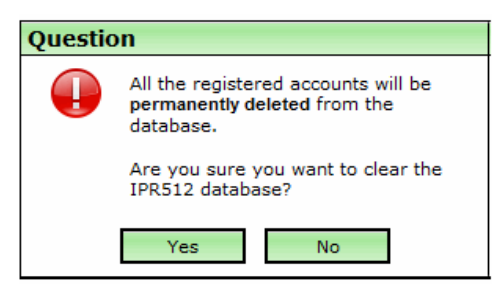

**Figure 5: Clearing Database Confirmation Window**

3. Click **Yes** to confirm deletion of the database.

#### **Restore factory Settings**

Restoring factory settings is performed through the Additional Actions section of the Receiver Status window, [see Figure 3 on page 2](#page-1-0)

**PARAD** 

O.

 $\mathbf{X}^{\mathbf{m}}$ 

To restore factory settings of the IPR512 follow the steps below:

- 1. Select **Receiver Status** from the Main Menu, [see Figure 2 on page 1](#page-0-0).
- 2. Select **Restore Factory Settings,** [see Figure 3 on page 2](#page-1-0).

A dialogue box prompts you to confirm restore to factory settings action:

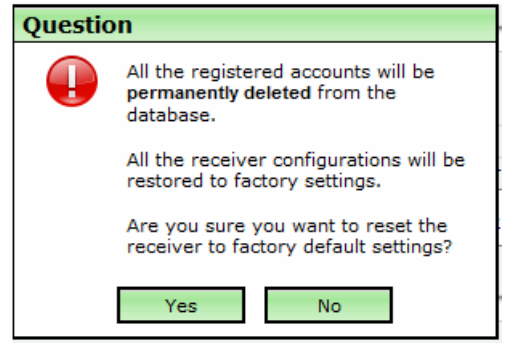

**Figure 6: Restore Factory Settings**

3. Click **Yes** to confirm the restore action.